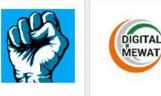

Yuva Shakti gktalk\_imran

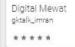

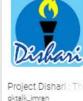

Project Dishari : Tra gktalk\_imran

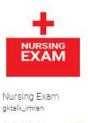

व्याकरण Hindi Grammar Ap gktalk\_imran

\*\*\*

हिन्दी

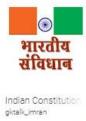

\*\*\*

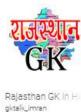

\*\*\*

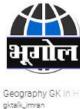

\*\*\*

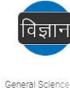

gktalk\_imran

\*\*\*

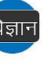

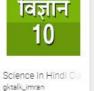

\*\*\*\*

Indian Political GK gktalk\_imran

भारतीय

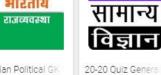

20-20 Quiz Genera gktalk\_imran

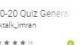

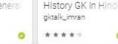

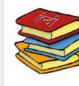

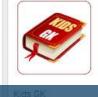

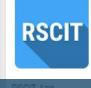

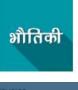

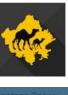

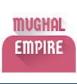

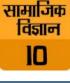

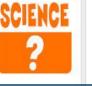

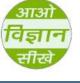

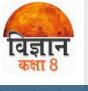

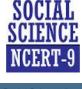

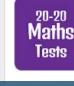

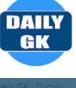

इतिहास

GK

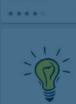

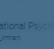

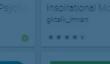

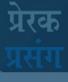

IMKAN

**APPS** 

Imran Apps

gktalk\_imran

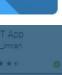

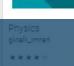

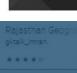

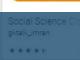

Developing Mobile Apps

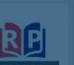

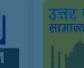

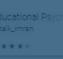

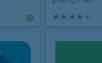

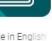

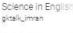

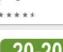

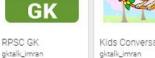

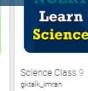

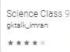

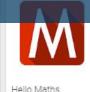

Hello Maths gktalk\_imran

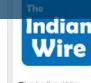

The Indian Wire gktalk\_imran

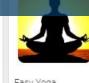

Easy Yoga gktalk\_imran \*\*\*\*

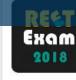

Mohd. Imran Khan

REET Exam 2018 gktalk\_imran

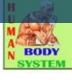

Human Body Systa gktalk\_imran

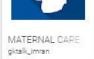

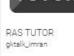

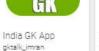

20-20

Geography

lests

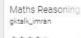

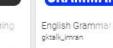

20-20

Biolog\

Tests

20-20 Biology Quiz.

gktalk\_imran

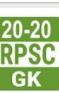

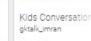

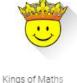

gktalk\_imran

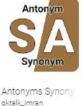

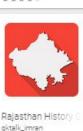

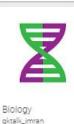

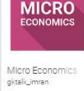

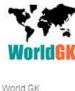

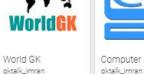

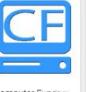

Computer Fundam

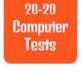

gktalk\_imran

20-20 Computer O 20-20 Geography gktalk\_imran

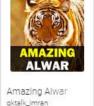

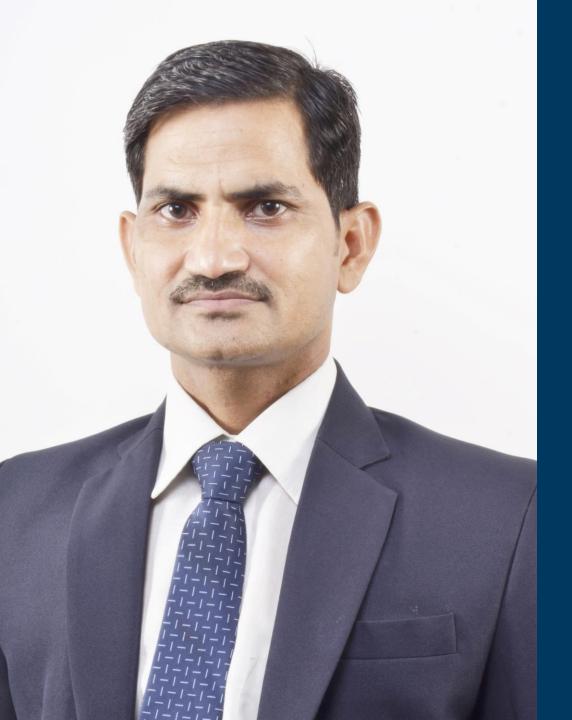

#### Mohd. Imran Khan

Teacher & App Developer Alwar, Rajasthan

Jamnalal Bajaj Award 2019

National Teacher Award, 2017

National ICT Award, 2016

Bhamashah Award, 2016

## Types of Mobile Apps

## **Three Types of Apps**

## Native Apps

Responsive Versions of Websites

Web

**Apps** 

## Hybrid App

Created for one specific Platform or Operating System

Combinations of both
Native and Web apps
but wrapped within a native
app
Ability to have its own icon

## **Skills Required**

#### **Native Apps**

Objective-C Swift iOS SDK Java ADT .NET(C#)

### **Hybrid Apps**

HTML, CSS,
JavaScript,
Cordova/PhoneGap,
Cross platform Mobile
Development
Frameworks

### Web Apps

HTML CSS JavaScript JS frameworks

#### Uses

#### **Native Apps**

Games or consumerfocused apps where performance, graphics and overall user experience are more important

### **Hybrid Apps**

Apps that do not have high performance requirements, but need full device access

### Web Apps

No high-performance requirements
No need of push notifications or access to device functionality

## **How to Choose Just One**

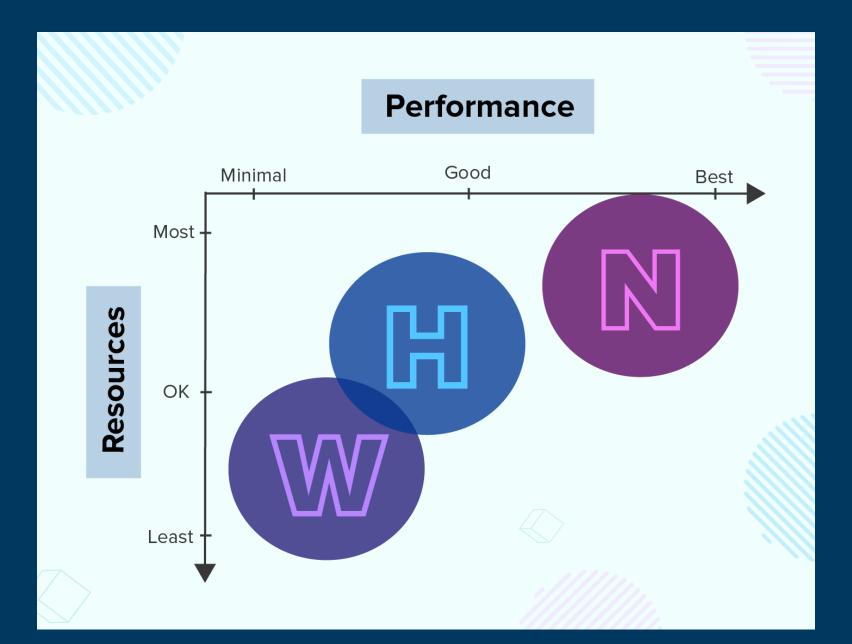

## Android Development Tools

1

## Java Development Kit

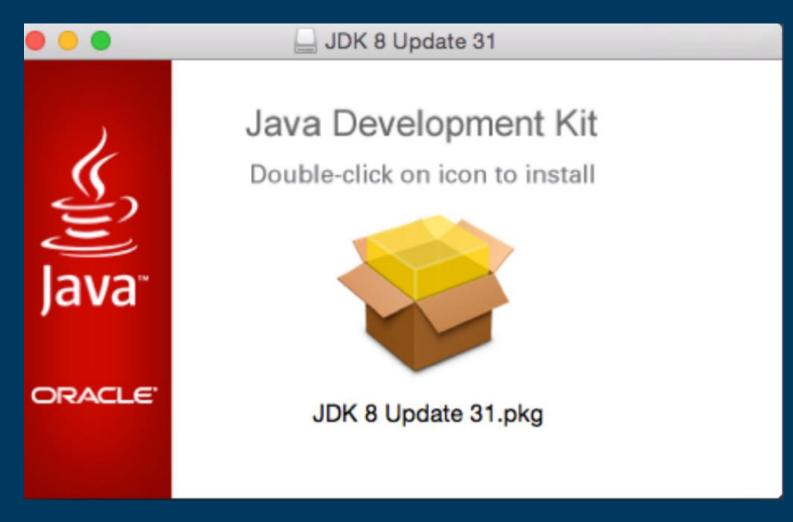

## **Android Studio and SDK Tools**

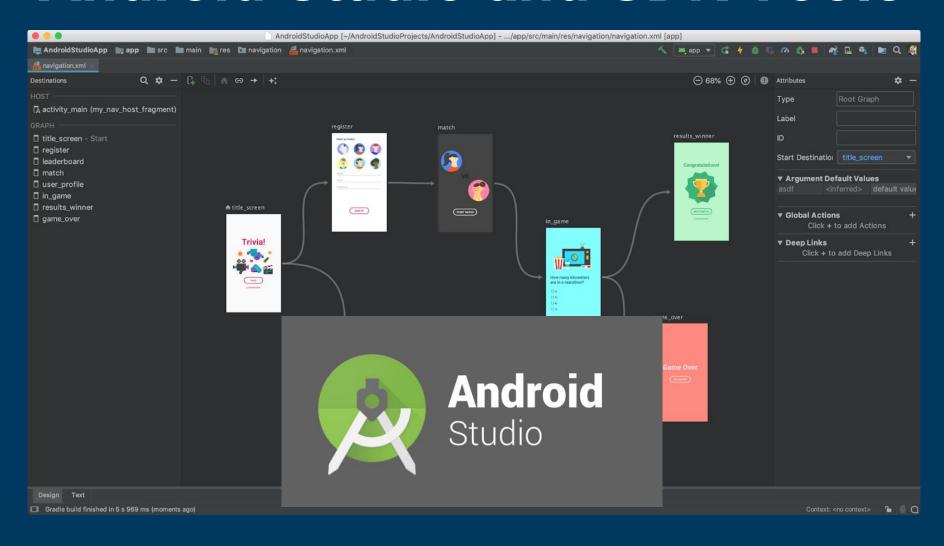

## Creating New Project

## Select Start a new Android Studio Project on Welcome window

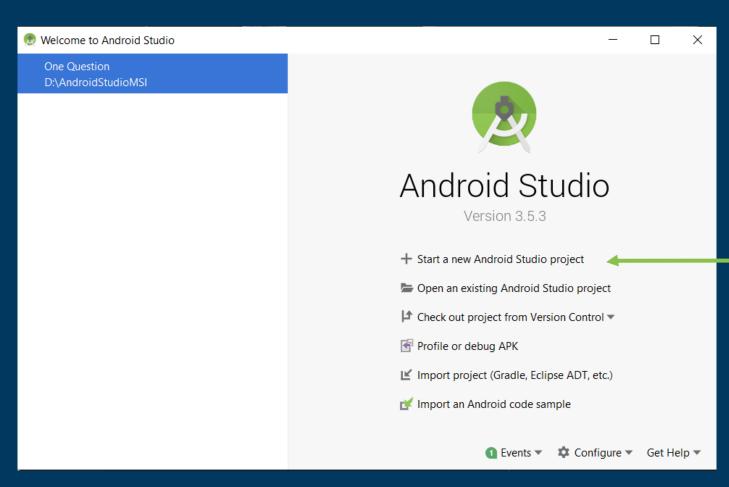

### **Select Activity Type**

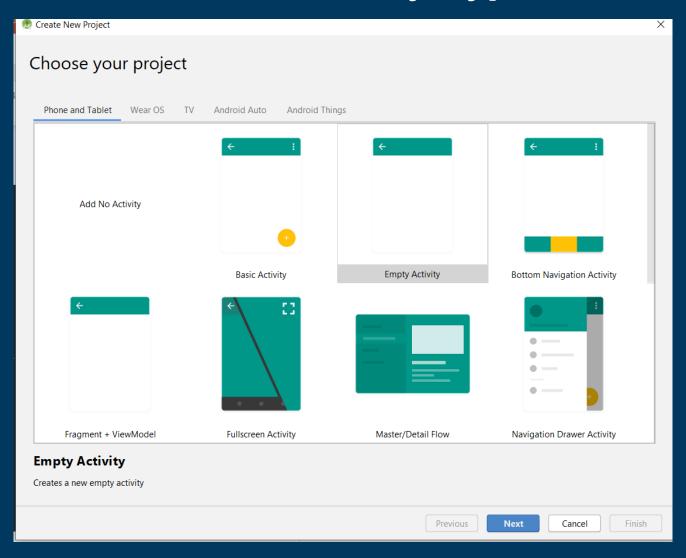

#### **Type Application Name and Location**

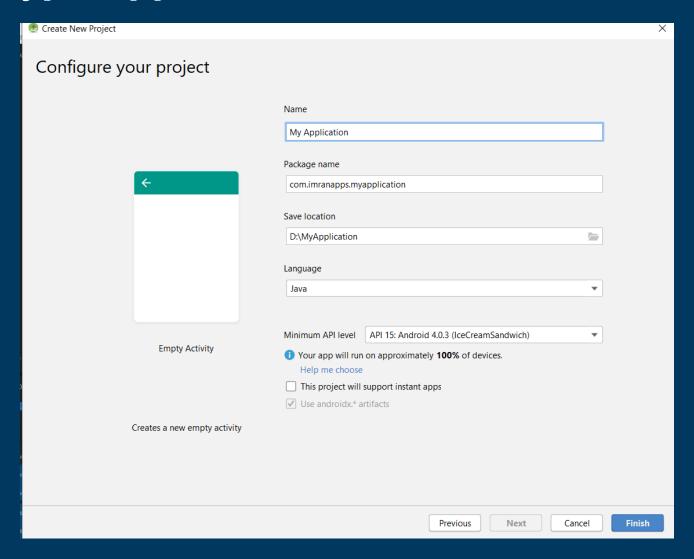

# Understand the Project Structure

1

## Android project consist of manifest, java, res, and Gradle directories.

```
manifests
  java
  com.imranapps.myapplication
       MainActivity
    com.imranapps.myapplication (androidTest)
    com.imranapps.myapplication (test)
  🗽 java (generated)
     drawable
     layout
     mipmap
    values
Gradle Scripts
```

## Activity works as a page in application. Located in java directory.

```
MainActivity.java ×
  activity_main.xml
       package com.imranapps.myapplication;
        import ...
        public class MainActivity extends AppCompatActivity {
            @override
10 0
            protected void onCreate(Bundle savedInstanceState) {
11
                super.onCreate(savedInstanceState);
                setContentView(R.layout.activity main);
13
14
15
```

## The first method that will be executed when app run is onCreate().

```
MainActivity.java ×
activity_main.xml
       package com.imranapps.myapplication;
       import ...
       public class MainActivity extends AppCompatActivity {
            @Override
10 0
            protected void onCreate(Bundle savedInstanceState)
                super.onCreate(savedInstanceState);
                setContentView(R.layout.activity main);
13
14
15
```

## Every activity has layout file as its user interface located in res/layout directory

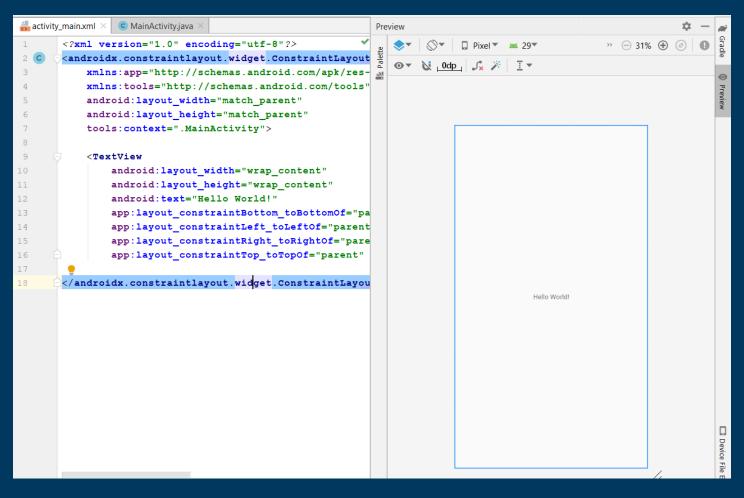

## To connect layout and activity, setContentView() must be defined.

```
activity_main.xml
                  MainActivity.java ×
       package com.imranapps.myapplication;
        import
       public class MainActivity extends AppCompatActivity {
            @Override
10 0
            protected void onCreate(Bundle savedInstanceState) {
11
                super.onCreate(savedInstanceState);
                setContentView(R.layout.activity main);
12
13
14
15
```

## Every activity created must be registered to AndroidManifest.xml.

```
<?xml version="1.0" encoding="utf-8"?>
<manifest xmlns:android="http://schemas.android.com/apk/res/android"</pre>
   package="com.imranapps.myapplication">
    <application
        android:allowBackup="true"
        android:icon="@mipmap/ic launcher"
        android: label = "My Application"
        android:roundIcon="@mipmap/ic launcher round"
        android:supportsRtl="true"
        android: theme="@style/AppTheme">
        <activity android:name=".MainActivity">
            <intent-filter>
                <action android:name="android.intent.action.MAIN" />
                <action android:name="android.intent.action.VIEW" />
                <category android:name="android.intent.category.LAUNCHER" />
            </intent-filter>
        </activity>
    </application>
</manifest>
```

## Creating Android Emulator

#### Open AVD Manager via Tools > AVD Manager

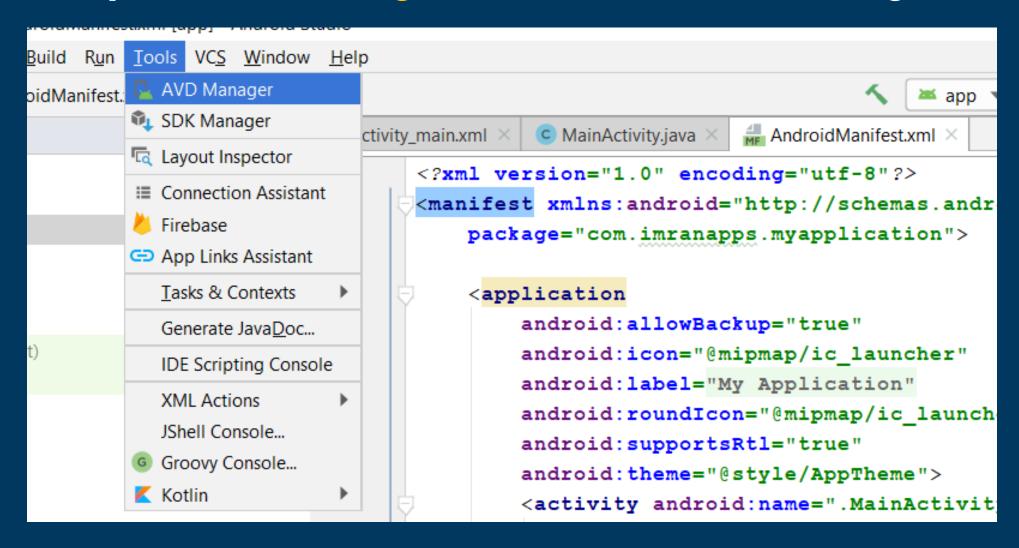

#### **Select Create Virtual Device Button**

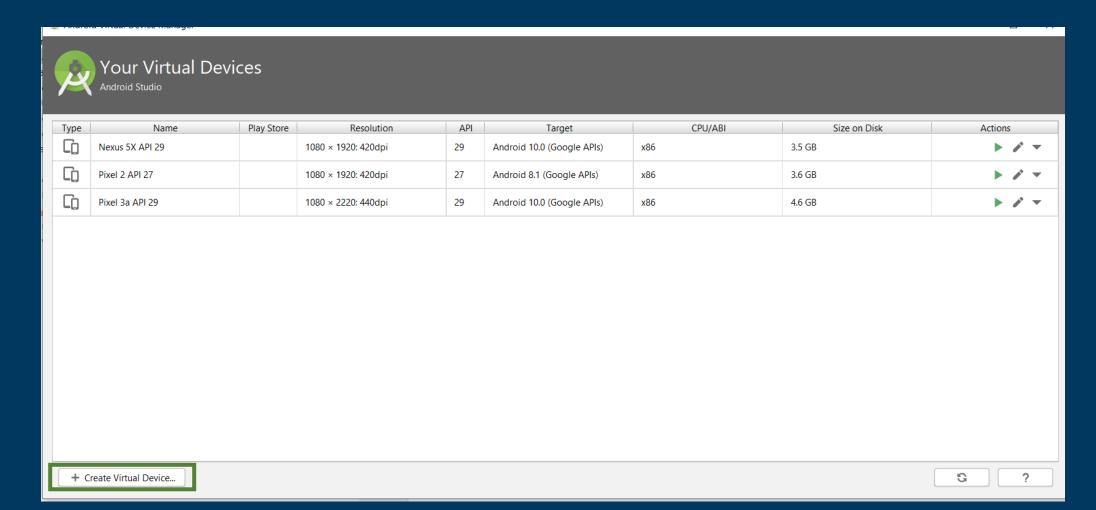

### Select Device Type and Screen Resolution.

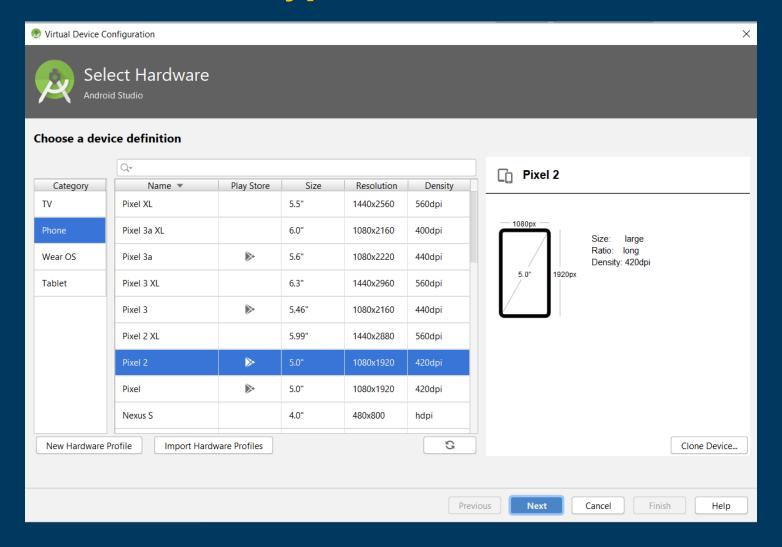

#### **Select Android Version**

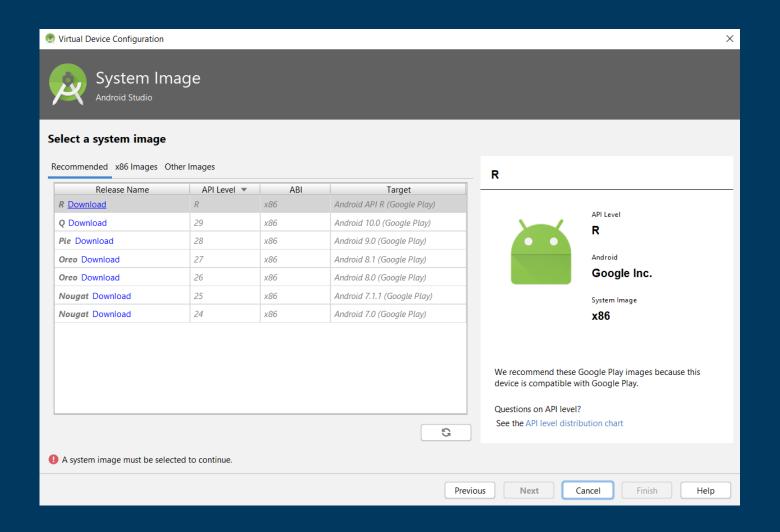

### **Type Emulator Name**

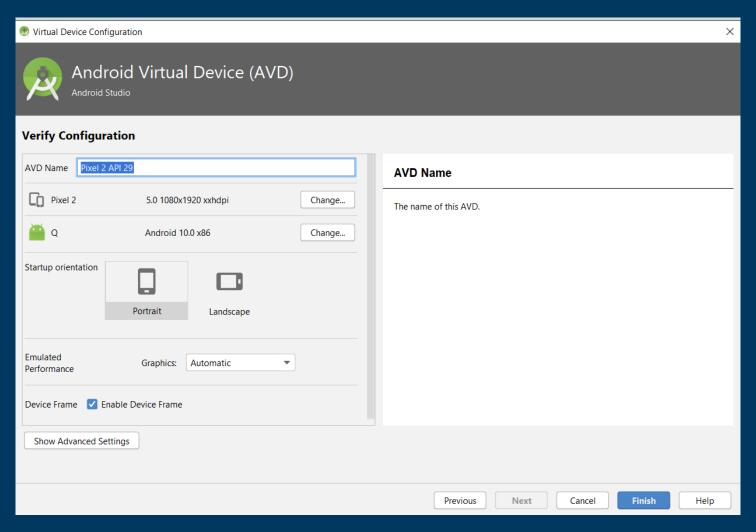

#### Select the emulator name and click Launch icon or Play Button

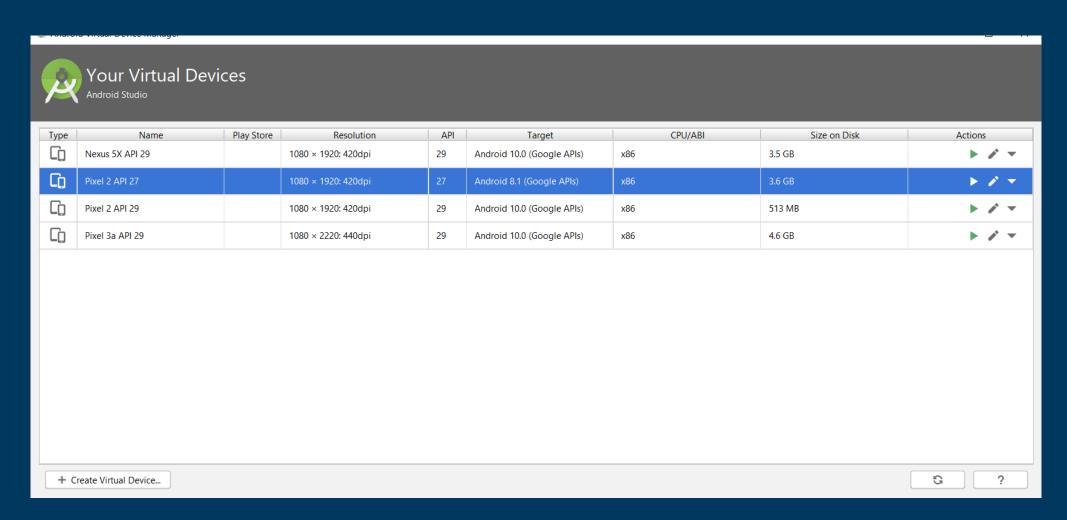

#### **Finally Emulator will Start**

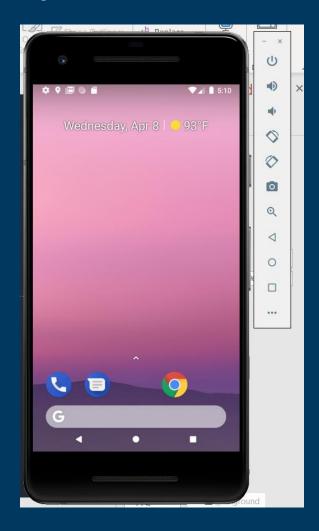

## Running Android Project on Emulator

## Select Run > Run 'app'.

| lManifest.xml [app] - Android Studio |                                                                              |                   |
|--------------------------------------|------------------------------------------------------------------------------|-------------------|
| ı                                    | Run <u>T</u> ools VC <u>S</u> <u>W</u> indow <u>H</u> elp                    |                   |
| 1a                                   | ▶ Run 'app' Shift+F10                                                        | <b>₹</b>          |
|                                      | Apply Changes and Restart Activity (disabled: device not connected) Ctrl+F10 |                   |
|                                      | ■ Apply Code Changes (disabled: device not connected) Ctrl+Alt+F10           | droidManifest.xml |
|                                      | <b>≛</b> <u>D</u> ebug 'app' Shift+F9                                        | :"utf-8"?>        |
| Ц                                    | Run 'app' with Coverage                                                      | ://schemas.       |
|                                      | Profile 'app'                                                                | application       |
|                                      | ► Run Alt+Shift+F10                                                          |                   |
|                                      | <b>★</b> Debug Alt+Shift+F9                                                  |                   |
|                                      |                                                                              | true"             |

## Select Launch emulator and emulator name or select Choose a running device if you have running emulator

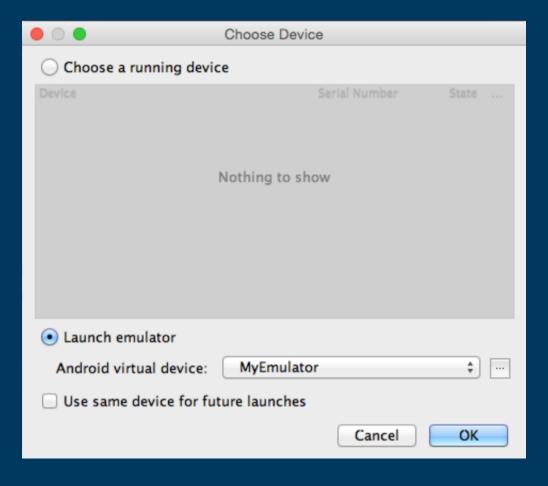

## Running Android Project on Android Device

1

#### On Android device, select Settings > Developer Options. Enable USB Debugging.

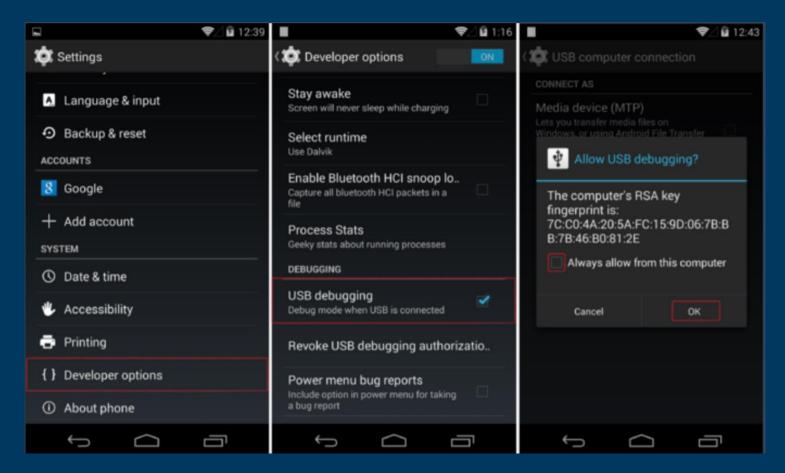

## Connect Android device to the computer via USB cable

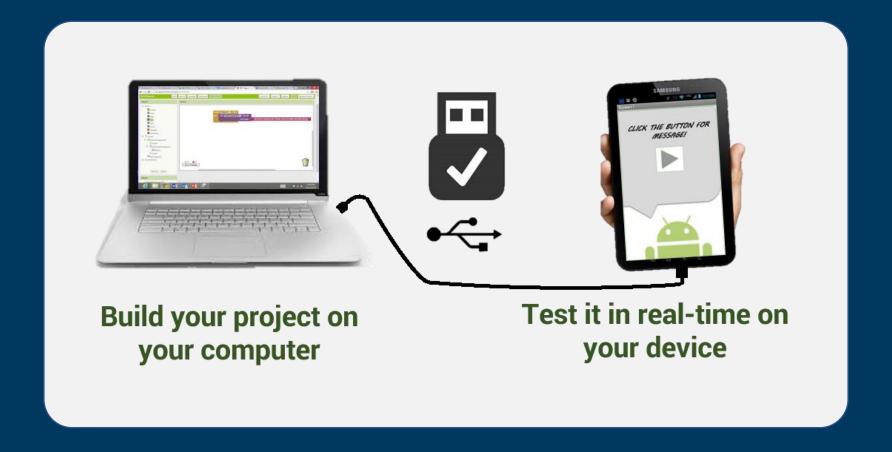

# Anatomy of Android Application

- 1 Java
- 2 res/drawable-hdpi
- 3 res/layout
- 4 res/values
- 5 AndroidManifest.xml
- 6 build.gradle

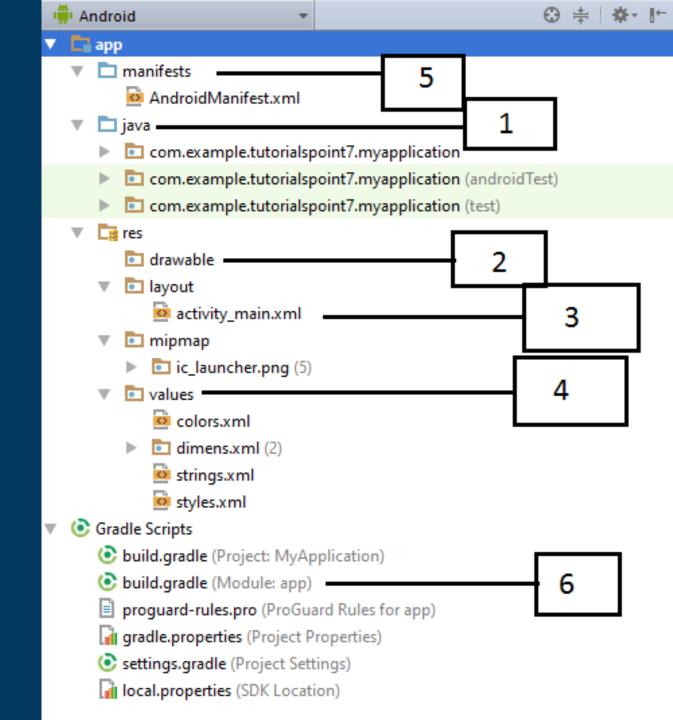

# Directory & Resource Type

- 1 anim/
- 2 color/
- 3 drawable/
- 4 layout/
- 5 menu/
- 6 raw/
- 7 values/
- 8 xml/

### Common Layouts

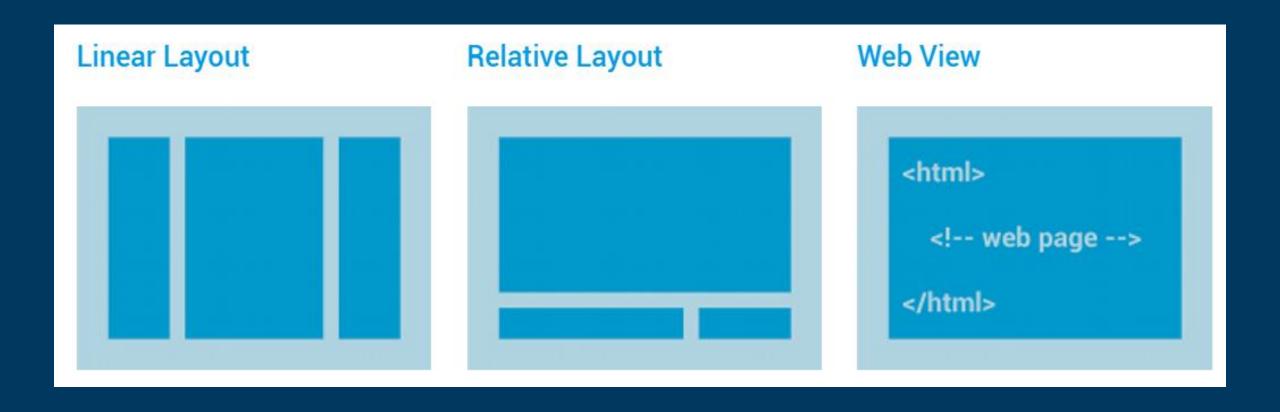

### Layouts with an Adapter

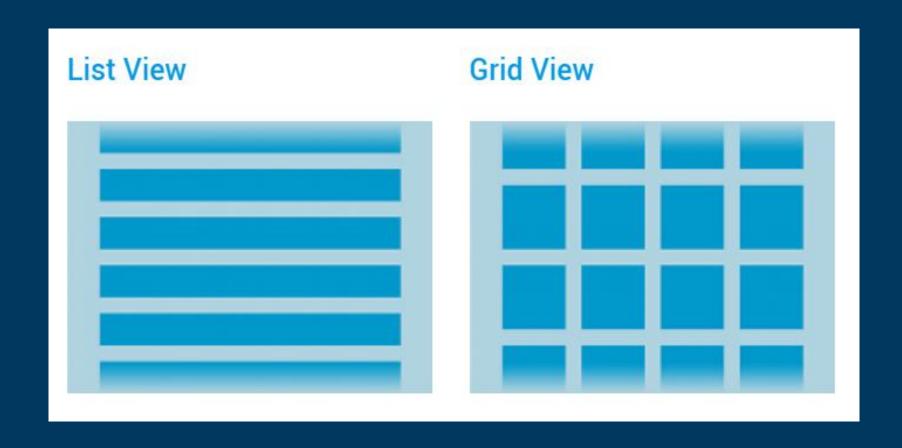

#### **Constraint Layout**

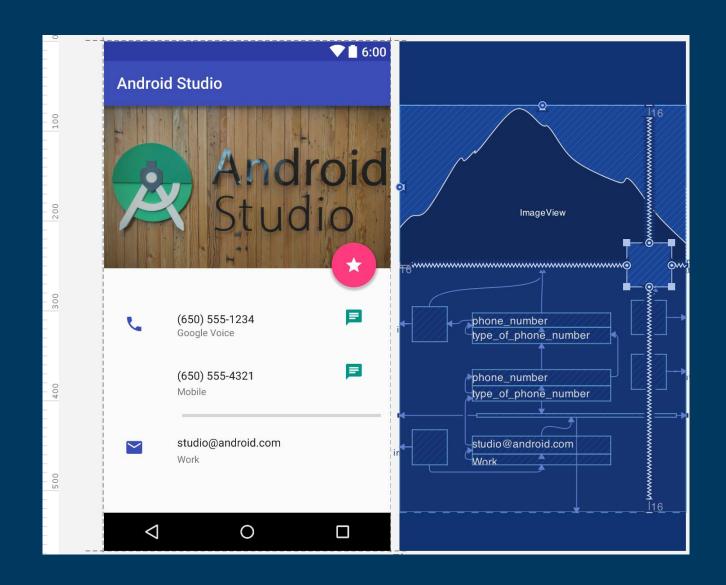

#### **Android Permissions**

Protect the privacy of an Android user

#### **Types of Permissions**

#### **Normal Permission**

#### **Dangerous Permission**

```
<!--Normal Permissions-->
<uses-permission android:name="android.permission.INTERNET"/>
<uses-permission android:name="android.permission.CHANGE WIFI STATE"/>
<uses-permission android:name="android.permission.BLUETOOTH"/>
<uses-permission android:name="android.permission.CHANGE NETWORK STATE"/>
<uses-permission android:name="android.permission.ACCESS WIFI STATE"/>
<!--Dangerous Permission-->
<uses-permission android:name="com.google.android.providers.gsf.permission.READ GSERVICES" />
<uses-permission android:name="android.permission.CAMERA" />
<uses-permission android:name="android.permission.CALL PHONE" />
<uses-permission android:name="android.permission.WRITE EXTERNAL STORAGE" />
<uses-permission android:name="android.permission.SEND SMS" />
<uses-permission android:name="android.permission.RECETVE SMS" />
<uses-permission android:name="android.permission.GET ACCOUNTS" />
<uses-permission android:name="android.permission.READ PHONE STATE" />
<uses-permission android:name="android.permission.ACCESS FINE LOCATION" />
<uses-permission android:name="android.permission.ACCESS COARSE LOCATION" />
```

#### Different Pixel densities

1x 1.5x 2x 3x

BASELINE

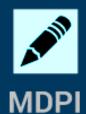

~160 DPI

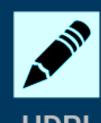

**HDPI** ~240 DPI

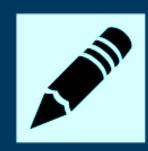

XHDPI ~320 DPI

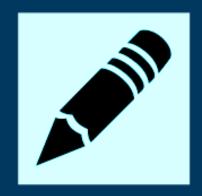

**XXHDPI** ~480 DPI

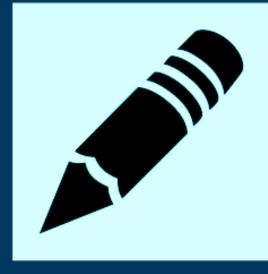

4x

**XXXHDPI** ~640 DPI

# Most Used Android View Classes

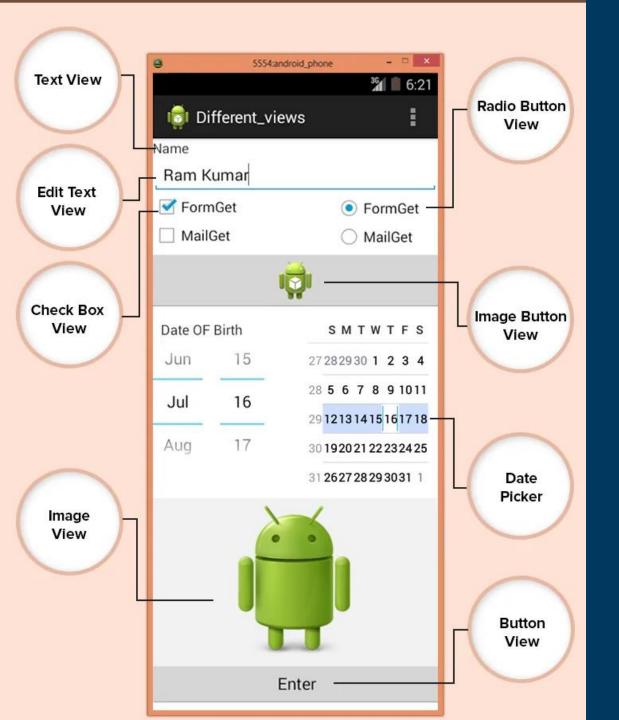

- 1 Text View
- 2 EditText
- 3 Button
- 4 ImageView
- 5 ImageButton
- 6 CheckBox
- 7 Radio button
- 8 RadioGroup
- 9 Spinner

# Layout Attributes

- 1 android:id
- 2 android:layout\_width
- 3 android:layout\_height
- 4 android:layout\_margin
- 5 android:layout\_gravity
- 6 android:layout\_weight
- 7 android:layout\_x
- 8 android:layout\_y
- 9 android:padding

## Activity Lifecycle

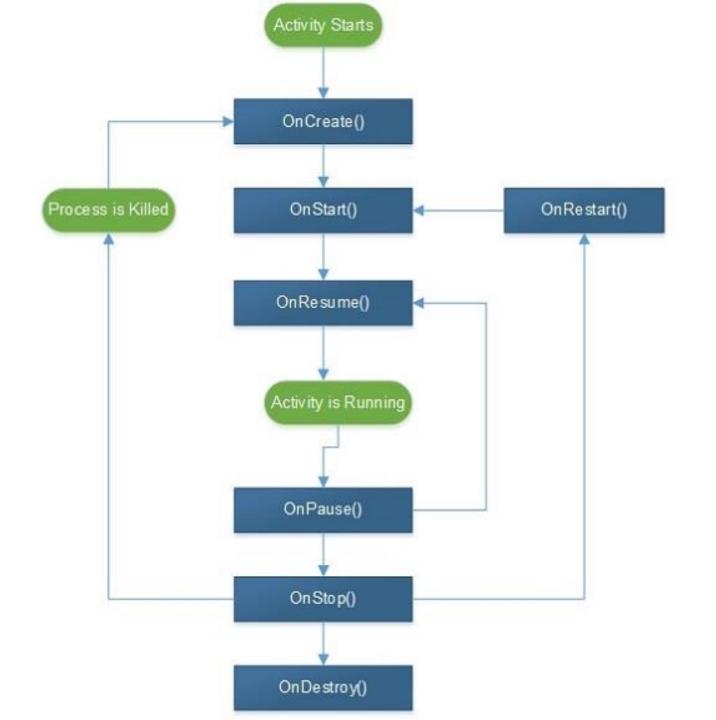

# Creating User Interface

1

#### Open your xml layout file in layout directory

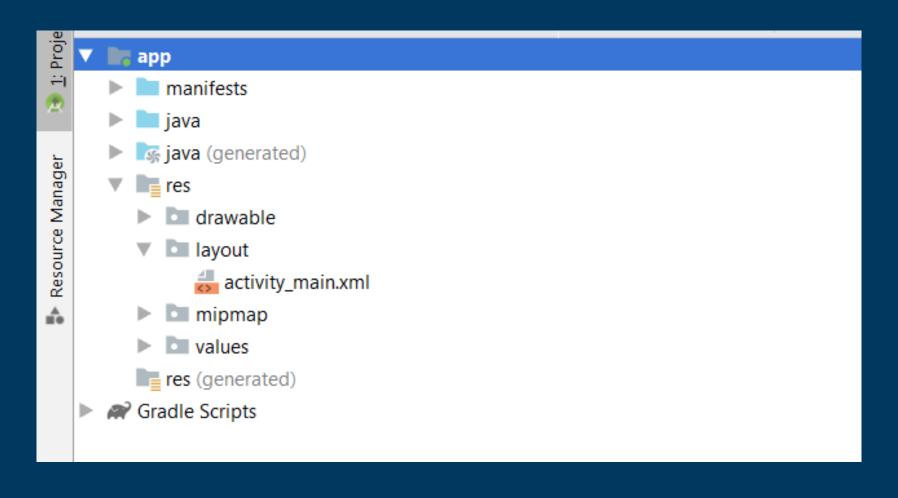

#### Add widget like Text, Button, List and Configure Widget Properties

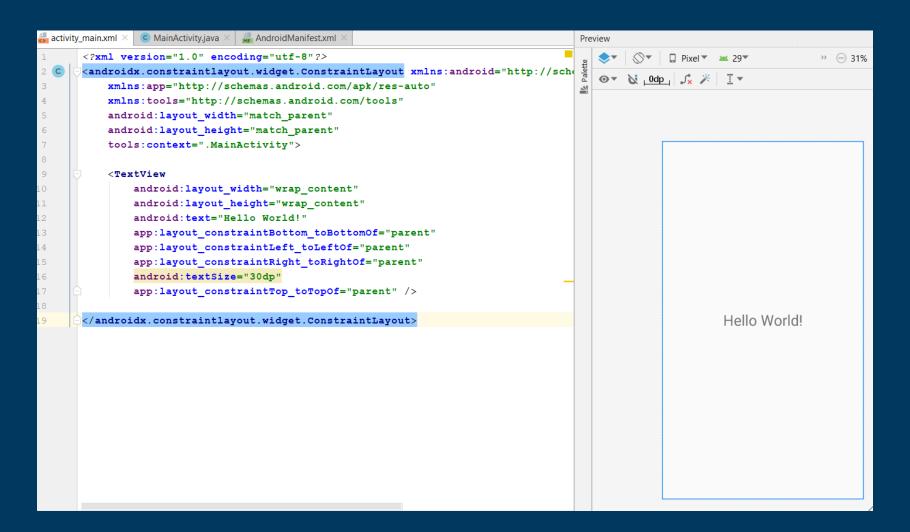

## Manipulating Widget

# Open activity file that use activity\_main.xml layout in java directory.

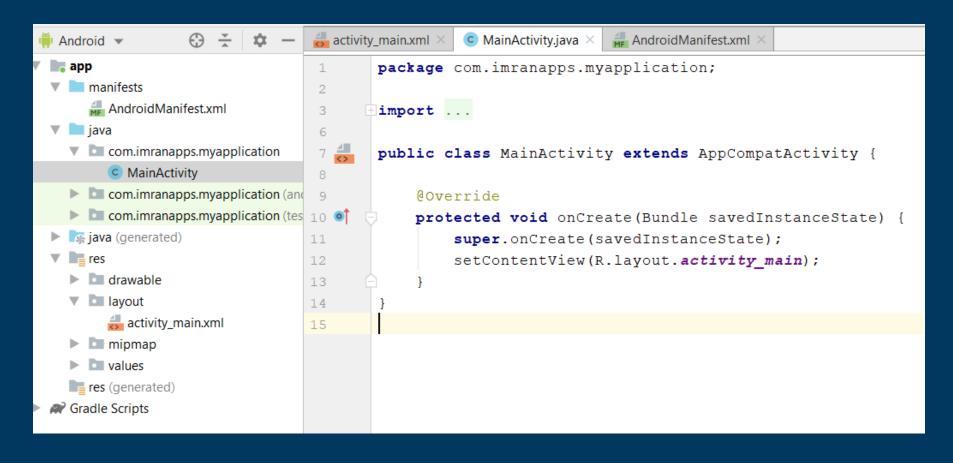

## Create objects of the widgets in activity file that you want to manipulate.

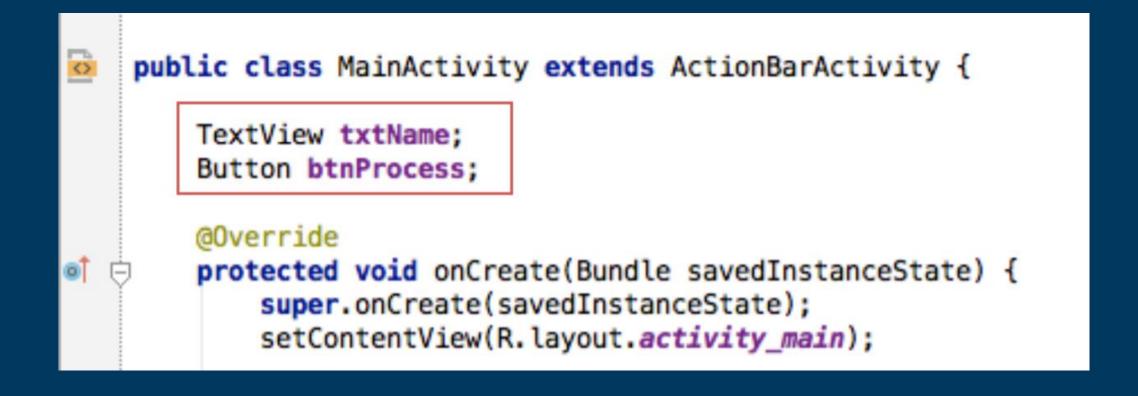

## Connect the objects with widget id in xml layout inside onCreate() method

```
@Override
protected void onCreate(Bundle savedInstanceState) {
    super.onCreate(savedInstanceState);
   setContentView(R.layout.activity_main);
    txtName = (TextView) findViewById(R.id.textView);
   btnProcess = (Button) findViewById(R.id.button);
```

#### Add event handling to button object.

```
btnProcess.setOnClickListener(new View.OnClickListener() {
    @Override
    public void onClick(View v) {

    }
});
}
```

### Building an APK File

1

## On Build, select Generate Signed Bundle/APK.

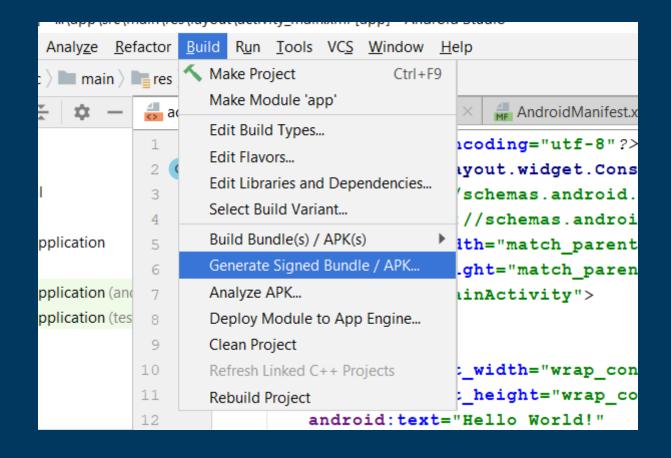

#### Choose Android App Bundle or APK and Click Next

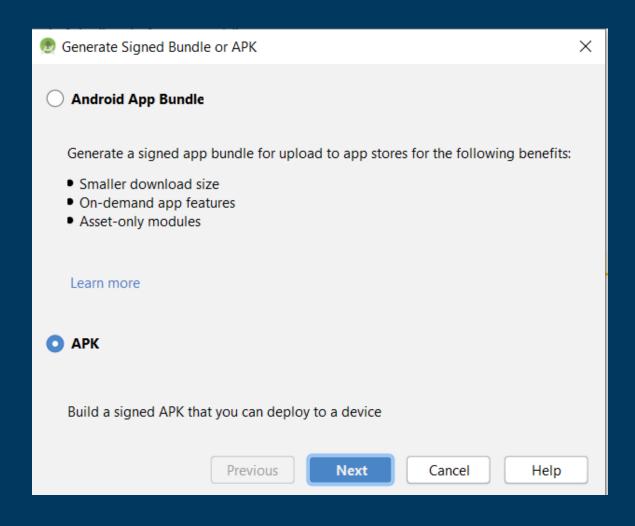

#### Now you will need to create KeyStore path. Click on Create new.

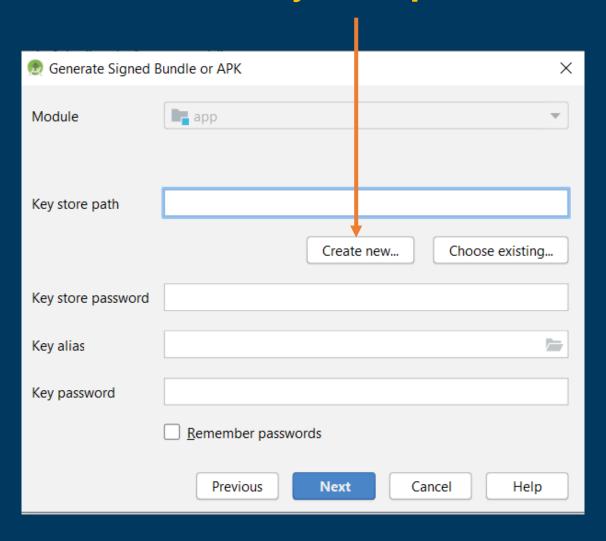

4

Now locate key store path in your system where you want to save jks file of your project. Fill the other details and click OK.

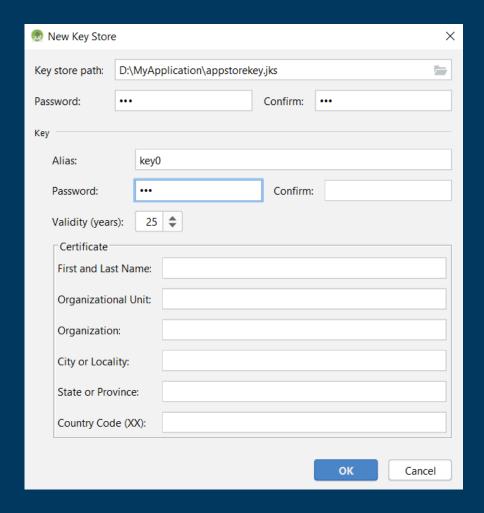

#### **Click Next.**

| Module             | <b>■</b> app                                                 |
|--------------------|--------------------------------------------------------------|
| Key store path     | D:\MyApplication\appstorekey.jks  Create new Choose existing |
| Key store password | •••••                                                        |
| Key alias          | key0                                                         |
| Key password       | •••••                                                        |
|                    | Remember passwords                                           |
|                    | Previous Next Cancel Help                                    |

Now edit the destination folder of signed apk file, choose build type and select signature versions. Finally click Finish.

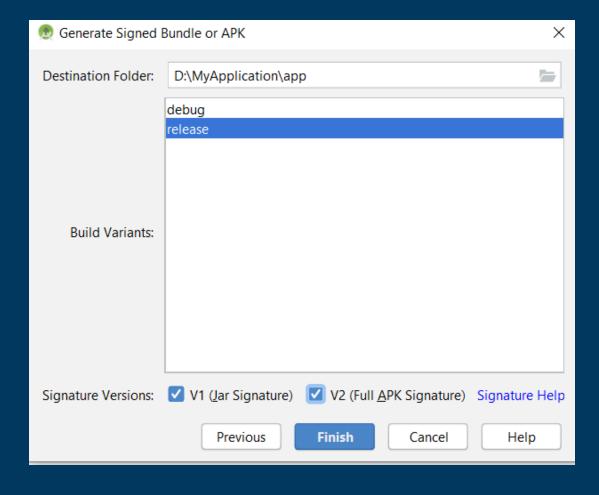

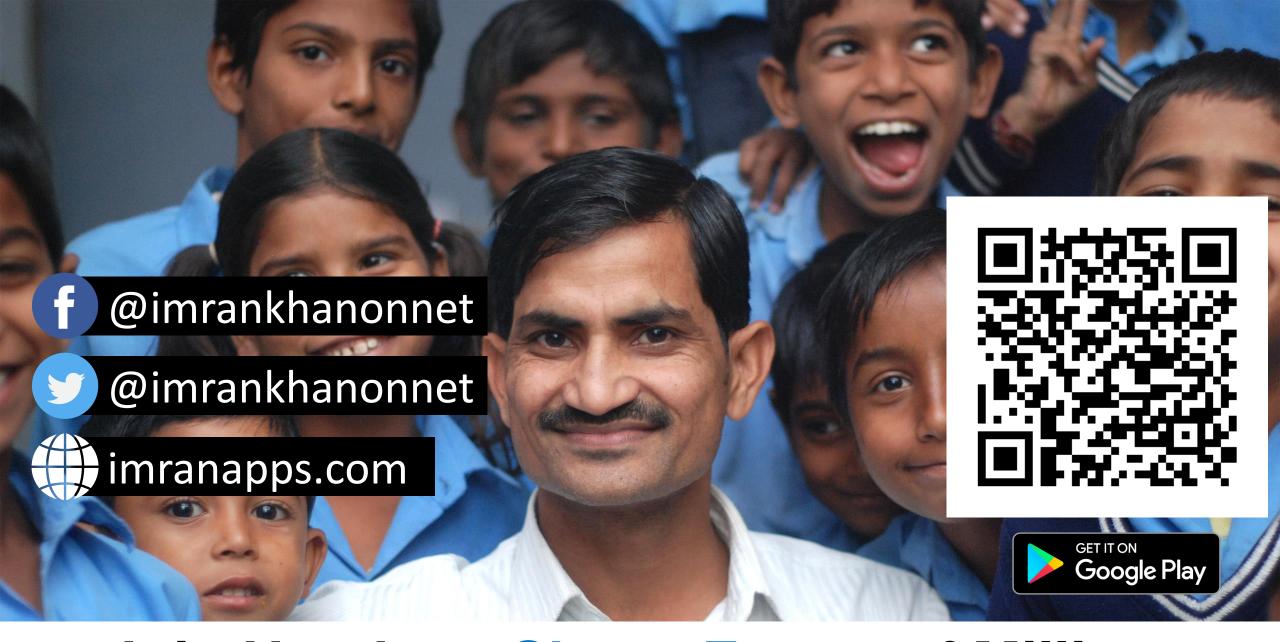

Join Hands to Shape Future of Millions